# 工事記録収集システム システム操作マニュアル

エクセル入力インポート機能 エクセル入力様式インポート編

第 1 版

# 令和 6 年 1 月

西日本高速道路株式会社

## 工事記録収集システム システム操作マニュアル

## エクセル入力インポート機能 エクセル入力様式インポート編

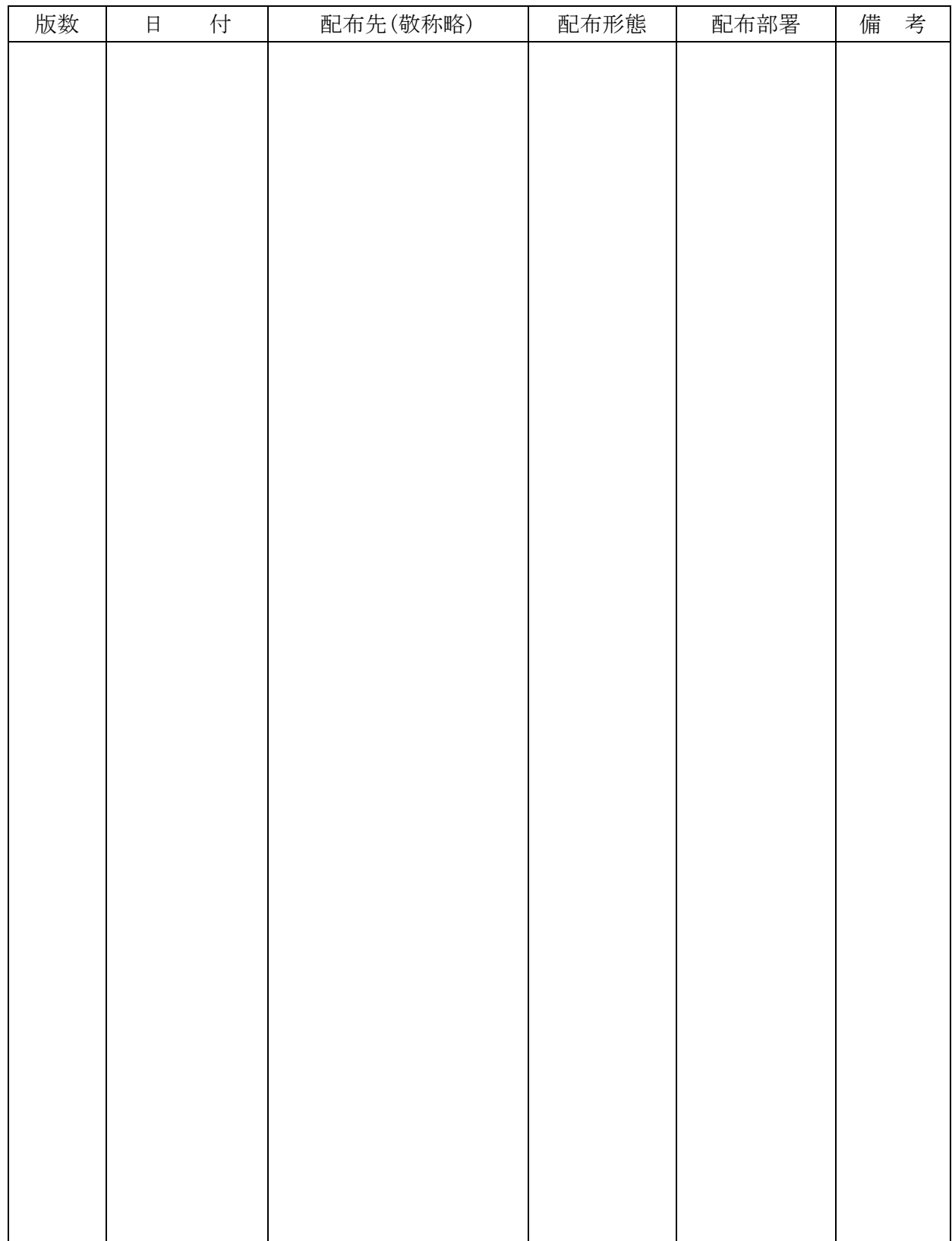

配布先一覧

工事記録収集システム システム操作マニュアル

エクセル入力インポート機能 エクセル入力様式インポート編

履歴

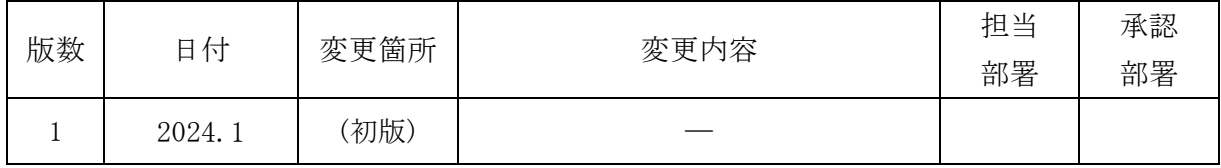

工事記録収集システム システム操作マニュアル

エクセル入力インポート機能 エクセル入力様式インポート編

■ 目次

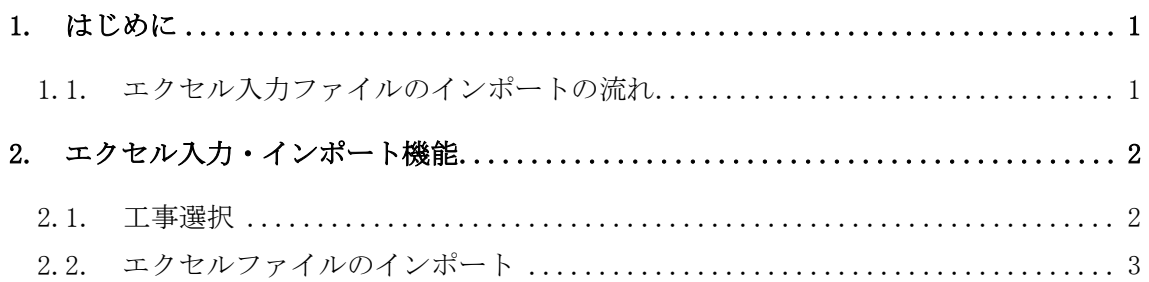

1. はじめに

本手順書は、工事記録データの入力システムである「エクセル入力機能」を利用したデー タのインポート機能に関する操作方法について記述したものです。 本システムは既存システムの工事記録収集システムにログイン後、利用可能となります。

1.1. エクセル入力ファイルのインポートの流れ

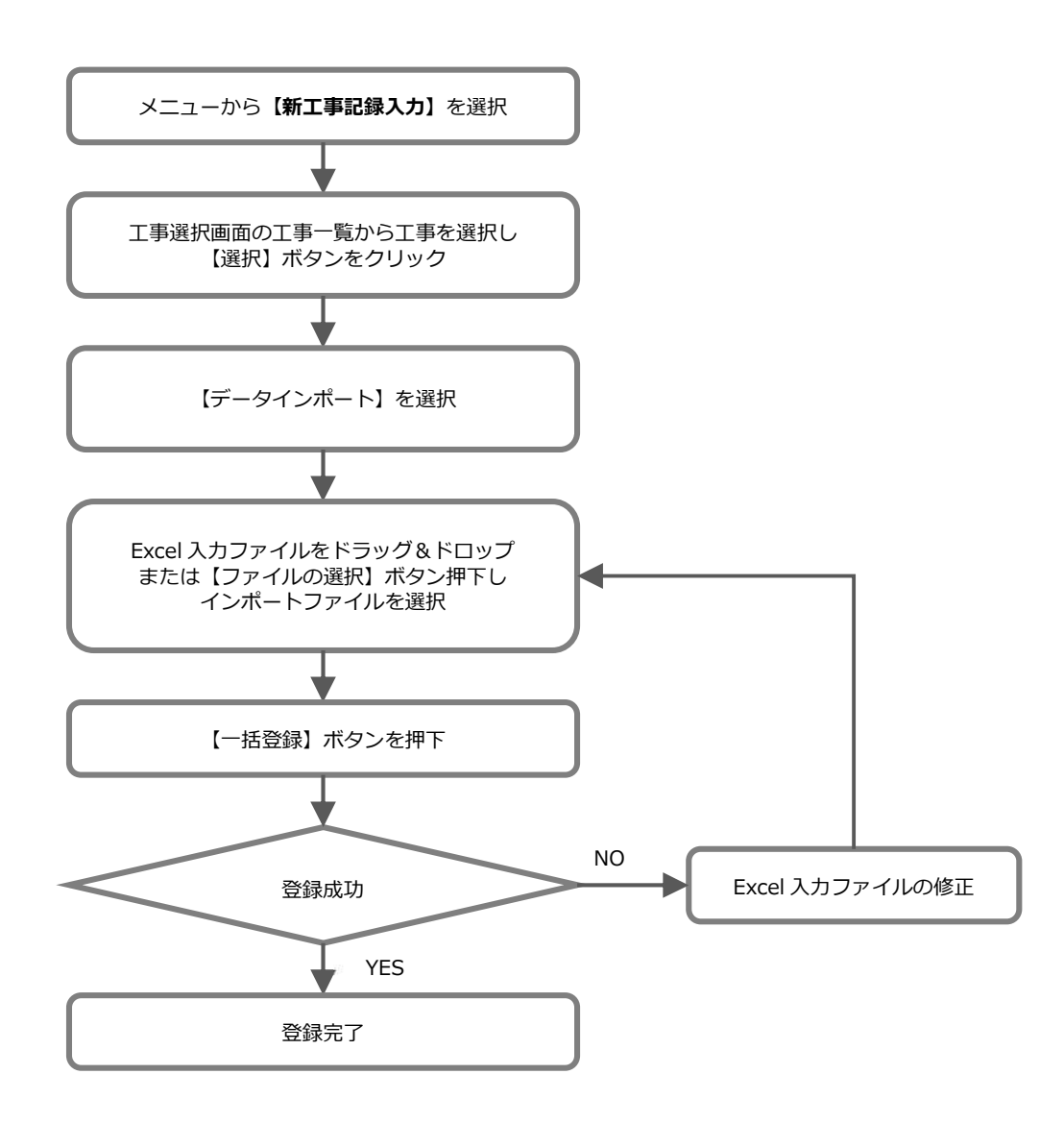

2. エクセル入力・インポート機能

#### 2.1. 工事選択

(1) エクセル入力インポート機能の画面呼び出し

工事記録入力システムのメニューページから【新工事記録入力】をクリックします。

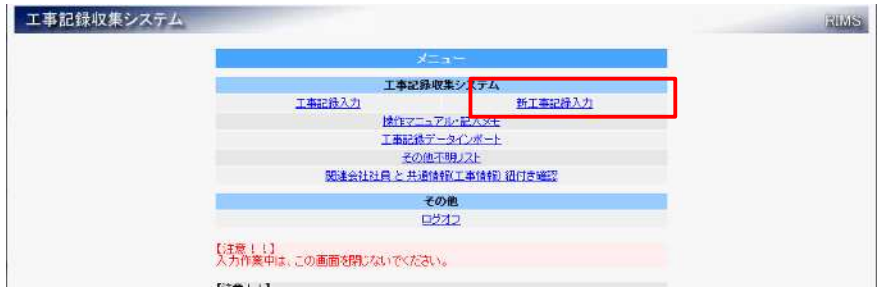

(2) 工事選択

テンプレートのダウンロードは工事選択されていることが前提条件となります。 工事選択画面の工事一覧にはログインユーザーが操作可能な工事情報が表示され ます。

工事検索機能は工事契約番号、工事件名、事務所などの条件を指定することで工事 情報の絞り込みが可能となります。一覧より操作する工事情報の行を選択し、【選 択】ボタンを押下してください。

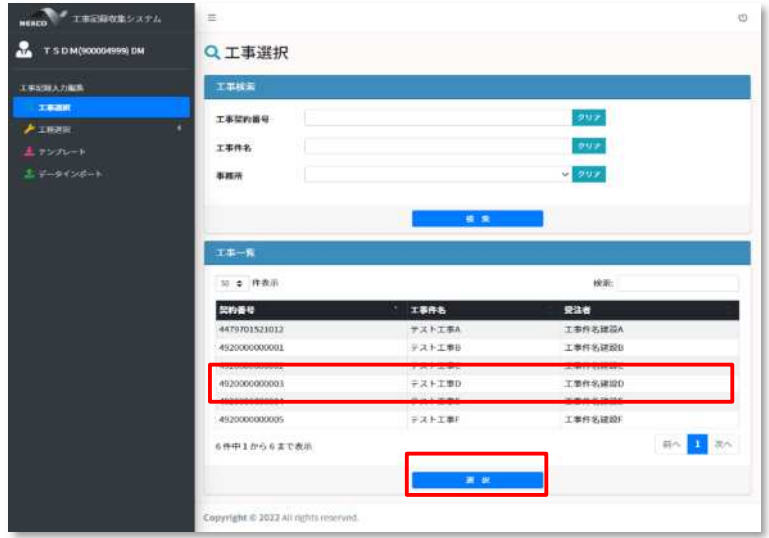

(3) 工事選択の完了

選択が完了すると画面上部に選択した工事情報が表示されます。 この選択された工事に関する工種のデータ登録や編集、エクセルテンプレートの ダウンロードなどが可能となります。

なお、工種を選択しやすくするため、左メニューの工種は自動的に展開されます

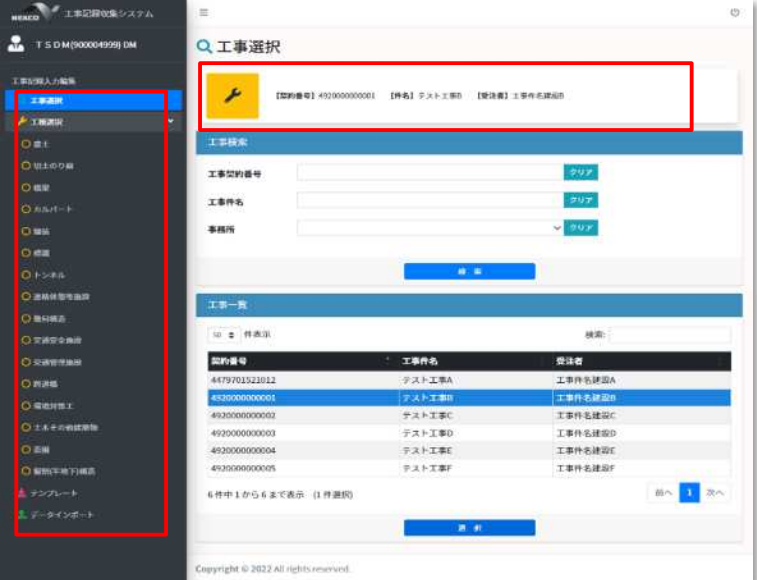

- 2.2. エクセルファイルのインポート
- (1) 左メニューの【データインポート】をクリックします。

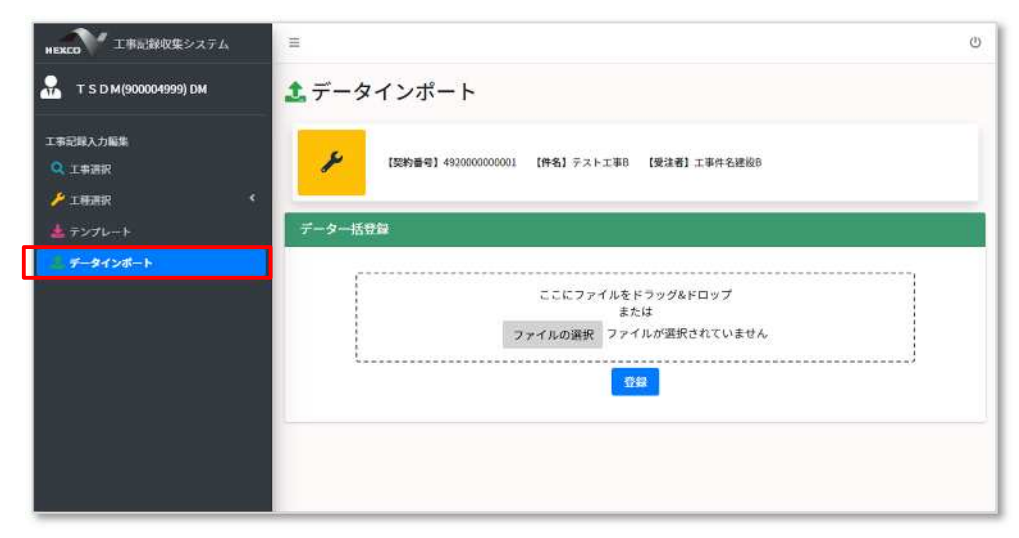

(2) インポートするファイルを選択します。

※インポート機能では、登録されているデータを全削除し、全て上書きされますので ご注意ください。

※データを一括削除する場合は、入力データが無いファイルをインポートしてくださ い。

(3) 画面の点線枠内にファイルをドラッグ&ドロップしてください。

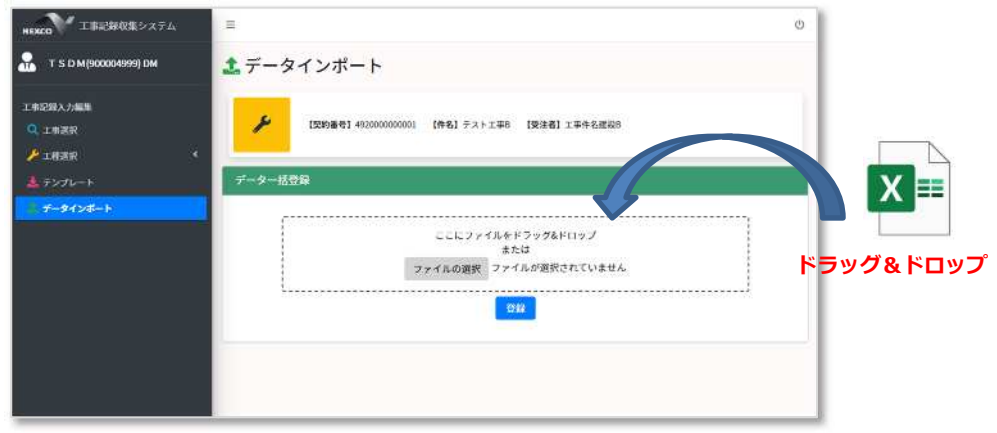

※エクセルは、複数ファイルを一括で登録することはできません。

(4) データのインポート。

画面の【登録】ボタンをクリックします。

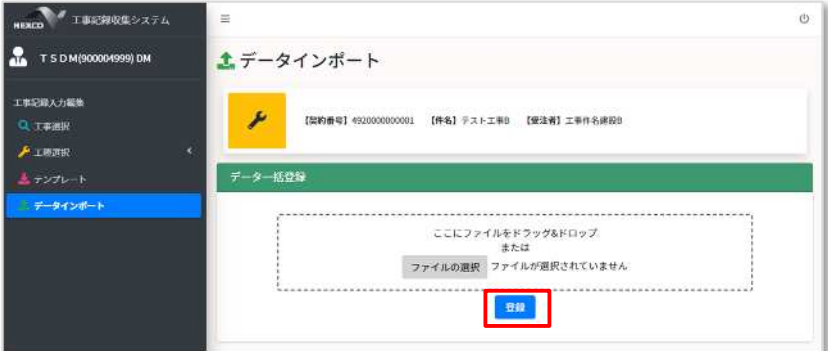

登録成功した場合、画面上部に『データインポート処理が完了しました』という メッセージが表示されます。

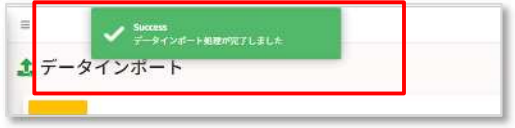

登録失敗した場合、画面下部にエラー情報が一覧表示されます。

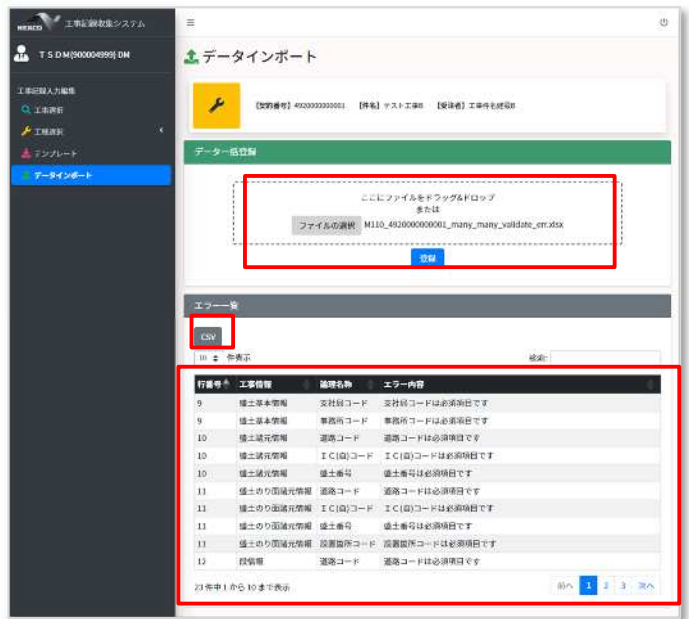

※複数のファイルを選択することはできません。

※インポート時にエラーが発生した場合、すべてのデータは登録されません。 ※エクセル入力ファイルのデータの最大件数は5,000件までとなります。 5,000 件を超える場合は、インポートの際に、エラーが発生します。 「NEXCO のよくある質問 FAQ」を確認ください。

エラー情報は下記の情報が出力表示されます。

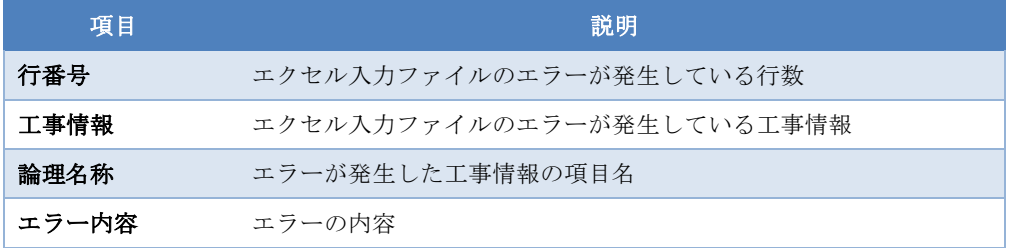

【CSV】ボタンをクリックしますと、エラー一覧が CSV ファイルとしてダウンロー ドできます。

#### 2.3. 入力完了処理

エクセルデータのインポート、もしくは入力画面で修正後、メニュー画面の「工事記録入 力」から「入力完了処理」をすることが必要です。

「工事記録:操作マニュアル(工事受注者用)\_○日本.docx」の「9 入力完了処理」を参 照ください。

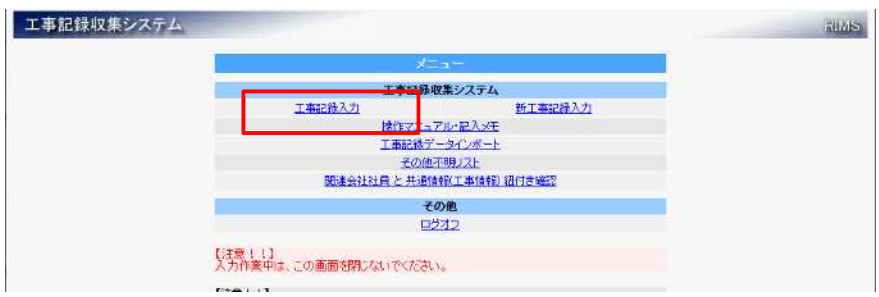